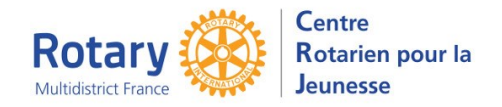

Si vous n'êtes pas à l'aise avec ce type d'outil :

N'hésitez pas à envoyer votre projet en format Word ou Powerpoint à webmestrea@crifr.org. Je serai ravie de vous aider afin que la charte graphique du site soit harmonieusement respectée !

Jacqueline.

# Sommaire : liens « cliquables »

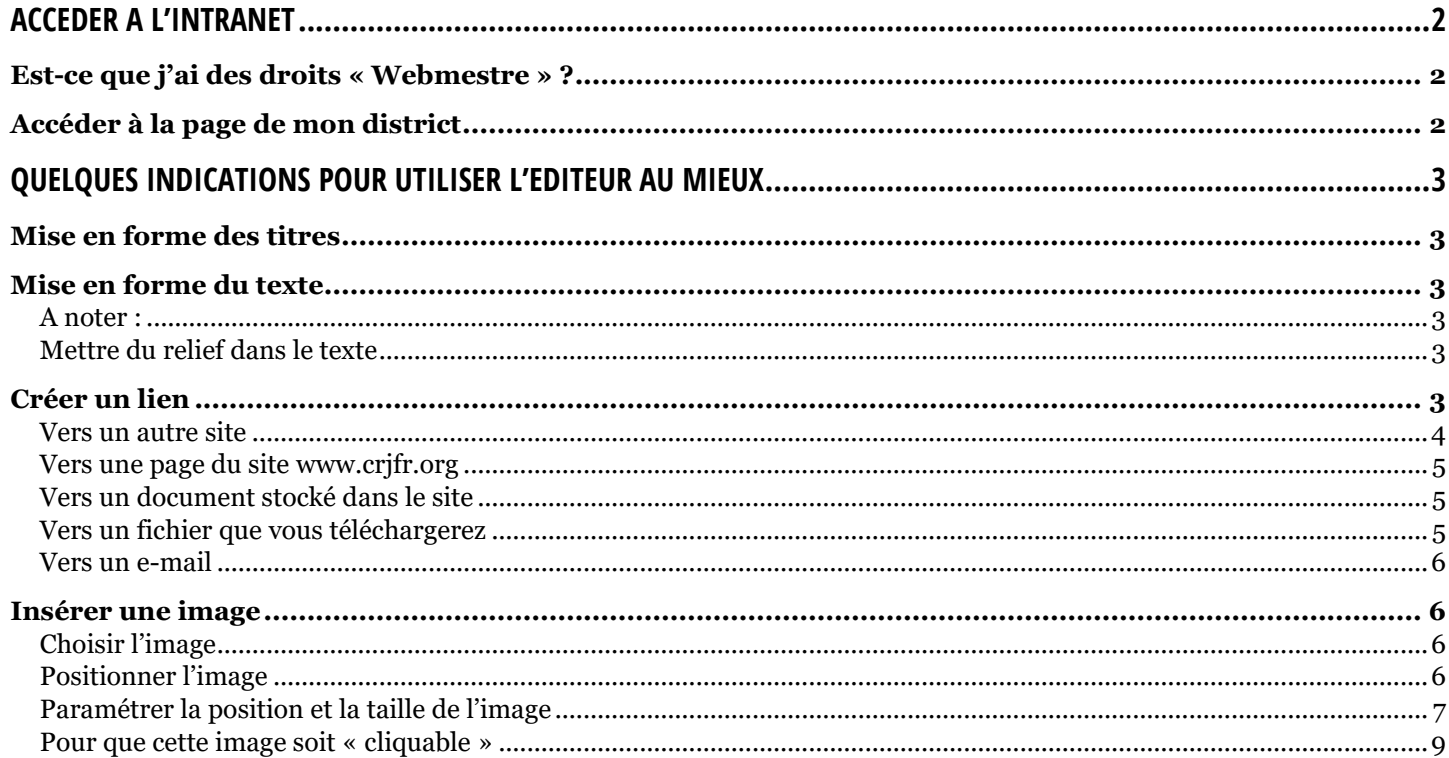

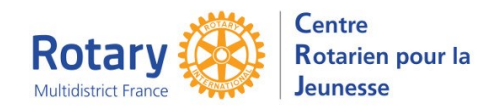

# <span id="page-1-0"></span>**Accéder à l'Intranet**

Dans le menu de l'Intranet, cliquer sur « ANNUAIRE (BACK-OFFICE) ».

# <span id="page-1-1"></span>**Est-ce que j'ai des droits « Webmestre » ?**

Si j'ai l'onglet « Webmestre », c'est ok.

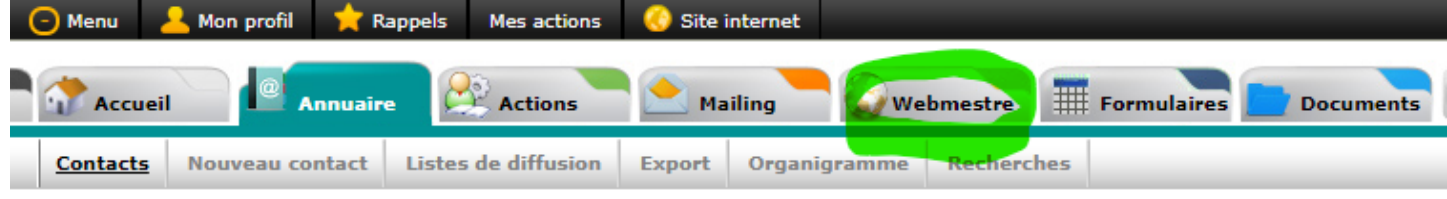

NB : dans cet onglet, les utilisateurs ont la possibilité de faire, sans le vouloir, de gros dégâts… Certaines fonctionnalités ne peuvent pas être interdites. La vigilance de tous est donc essentielle pour maintenir notre site en bon état.

# *Pour éviter toute maladresse, merci de ne pas utiliser les fonctionnalités contenues dans l'onglet « Webmestre ».*

# <span id="page-1-2"></span>**Accéder à la page de mon district**

Cliquer en haut sur « Site internet »

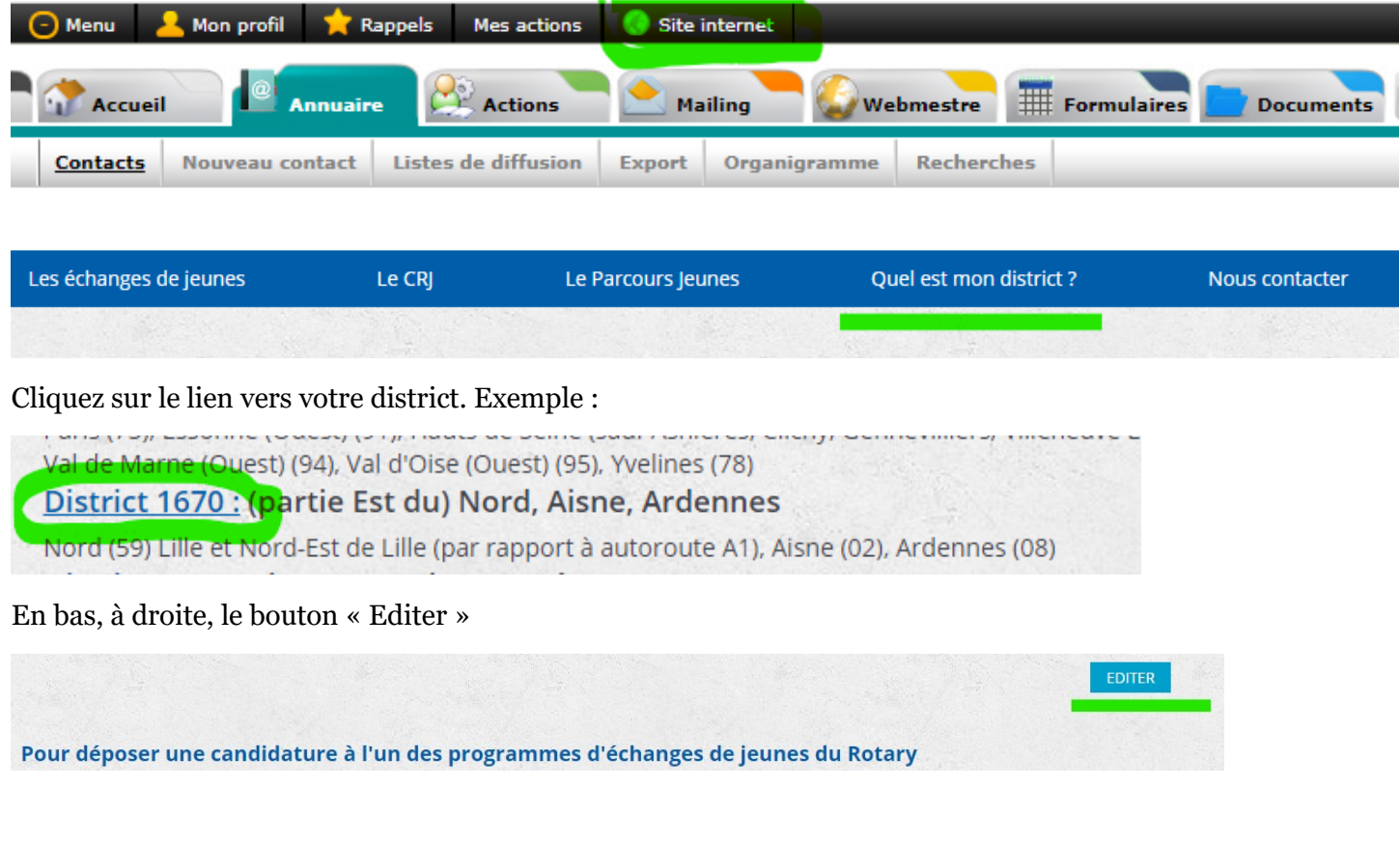

Vous pouvez alors modifier toute la page ou simplement changer quelques infos.

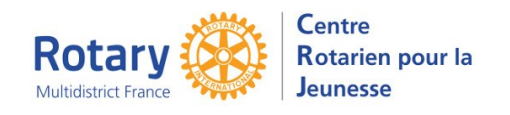

# <span id="page-2-0"></span>**Quelques indications pour utiliser l'éditeur au mieux**

# <span id="page-2-1"></span>**Mise en forme des titres**

6 types de titres sont disponibles :

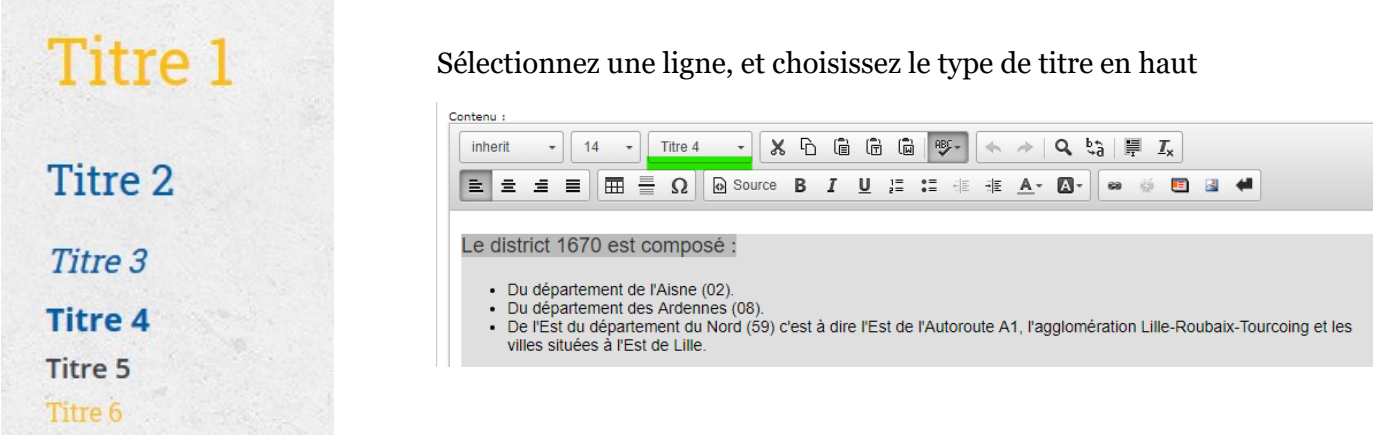

Conseils :

- quand vous avez sélectionné un type de titre, ne modifiez pas les autres paramètres (police, taille, gras etc.).
- le Titre 1 est utilisé pour le texte qui est dans le champ « Titre » de votre page, qui sera repris dans la page affichée. Il est préférable de ne pas l'utiliser dans votre texte.

## <span id="page-2-2"></span>**Mise en forme du texte**

#### <span id="page-2-3"></span>**A noter :**

Eviter l'utilisation des tableaux qui sont mal interprétés par les smartphones…

La fonction de surlignement est désactivée sur tout le site.

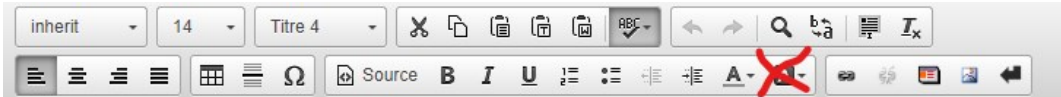

### <span id="page-2-4"></span>**Mettre du relief dans le texte**

Pour mettre en valeur quelques mots de votre texte, privilégiez le gras, le soulignement, les caractères en italique, voire une couleur de lettres différente. Attention, plus de 3 couleurs donne l'impression d'un habit d'Arlequin…

Pour une liste, utilisez de préférence les formats « liste » ou « liste numérotée ». Le résultat sera en harmonie avec la charte graphique du site.

 $E = 0.000$ 

## <span id="page-2-5"></span>**Créer un lien**

Sélectionnez votre texte et cliquez sur

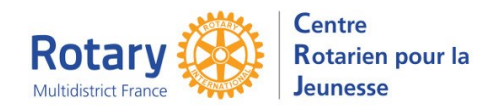

#### <span id="page-3-0"></span>**Vers un autre site**

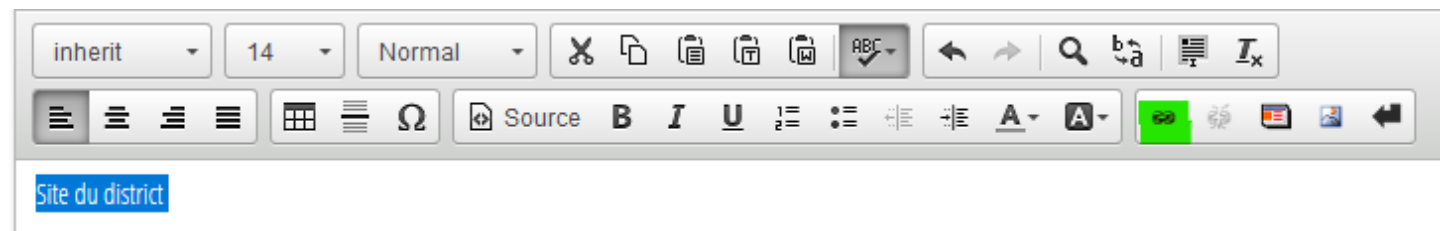

#### Dans la boite de dialogue qui s'ouvre, renseignez les onglets

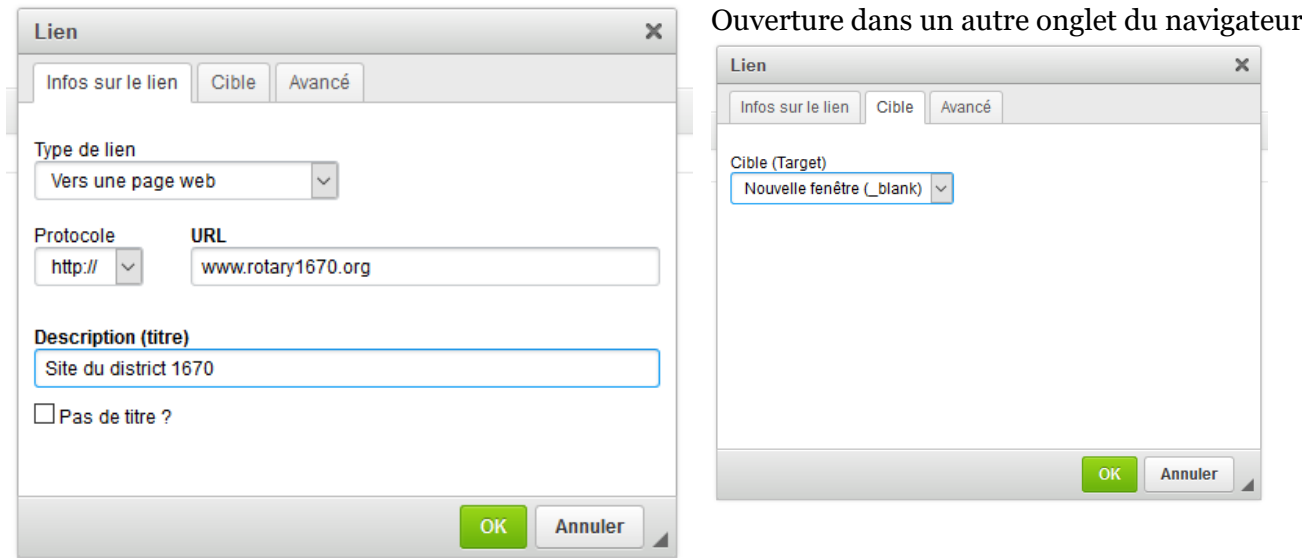

Si vous voulez que le lien se présente en texte souligné, ne remplissez pas le troisième onglet.

Résultat :

Site du district

Si vous souhaitez transformer votre texte en bouton, indiquez « bouton » dans le champ « Classe CSS »

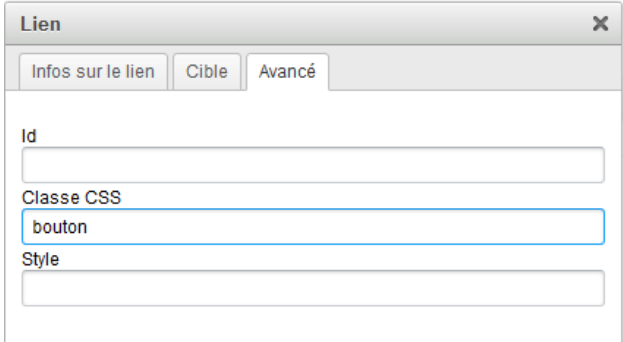

#### Résultat :

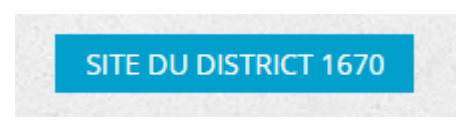

NB : dans ce cas, le texte doit être très court.

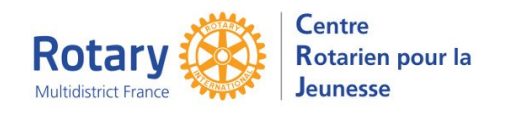

# <span id="page-4-0"></span>**Vers une page du site [www.crjfr.org](http://www.crjfr.org/)**

Evitez ce choix, qui permet d'ouvrir des pages qui ne sont pas dans des menus publics…

### <span id="page-4-1"></span>**Vers un document stocké dans le site**

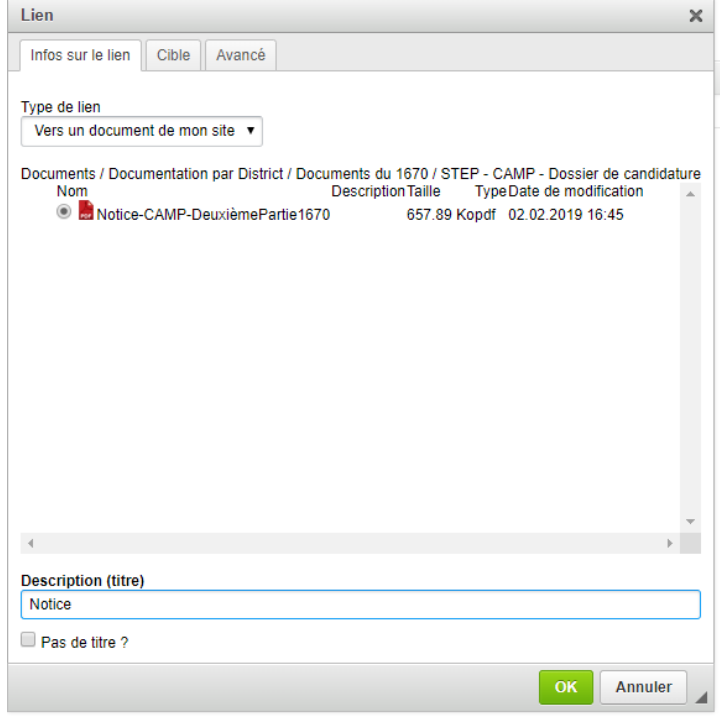

Pour les deux autres onglets, voir « vers un autre site ».

#### <span id="page-4-2"></span>**Vers un fichier que vous téléchargerez**

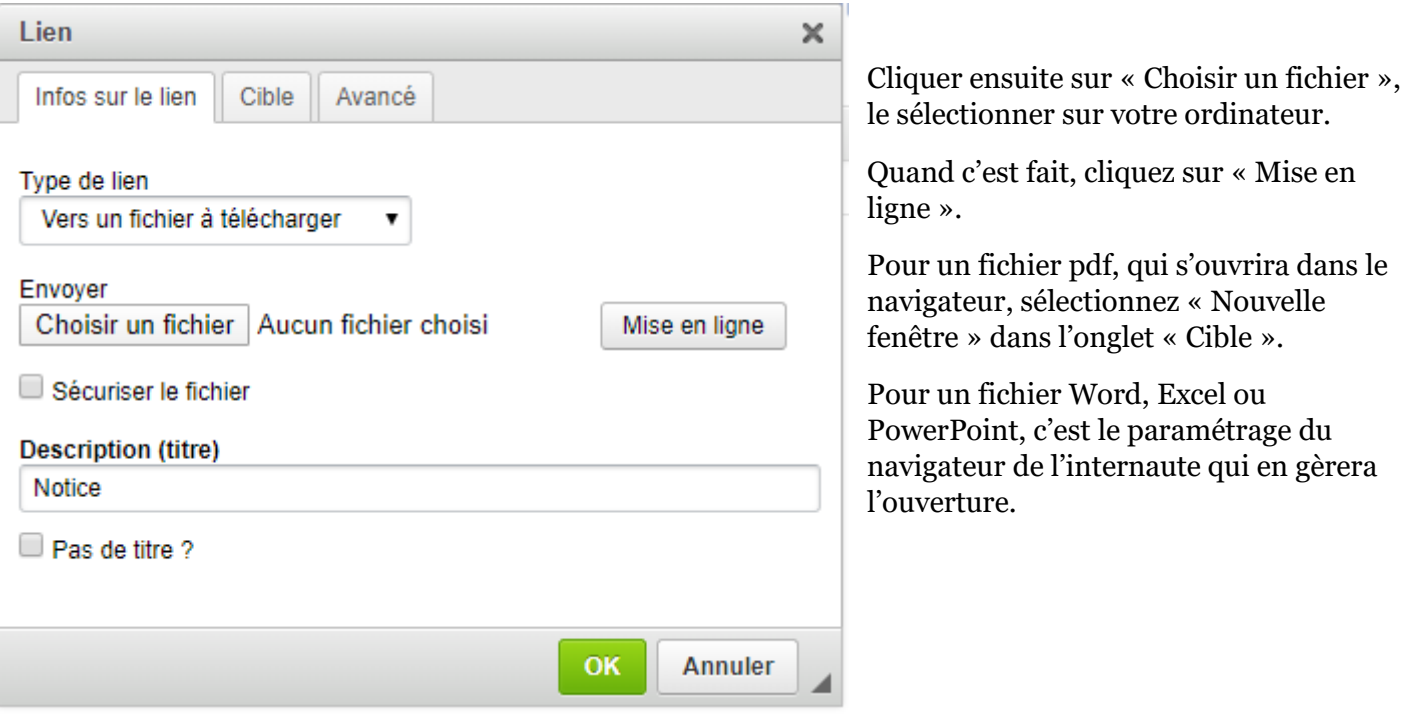

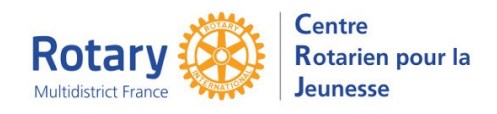

### <span id="page-5-0"></span>**Vers un e-mail**

Cette option permet de provoquer l'ouverture de la messagerie de l'internaute, avec l'adresse du destinataire pré-remplie, sans afficher cette adresse sur le site.

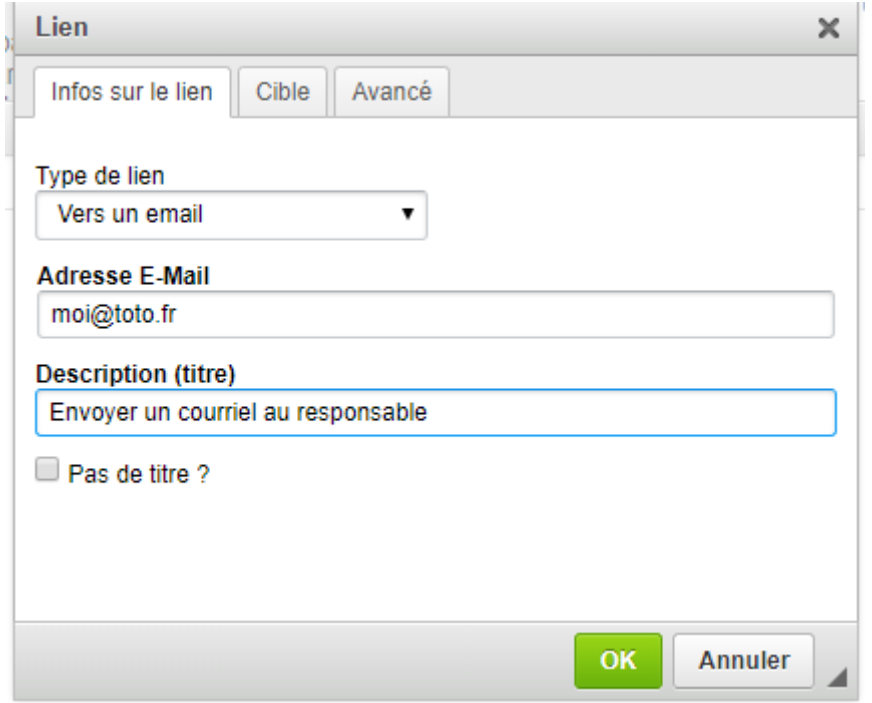

## <span id="page-5-1"></span>**Insérer une image**

Dans le contexte « responsive » du site (adaptation de la taille des colonnes et des images à celle de l'écran utilisé), le paramétrage des images est délicat. Ne pas hésiter à demander de l'aide [: webmestrea@crjfr.org.](mailto:webmestrea@crjfr.org)

#### <span id="page-5-2"></span>**Choisir l'image**

Définition de 150 ppm. Il est préférable qu'elle ait un « poids » inférieur à 1 MO. Formats recommandés : jpg ou png.

### <span id="page-5-3"></span>**Positionner l'image**

Placer le curseur à l'endroit où il faut insérer l'image, de préférence au début d'une ligne.

Cliquer sur :

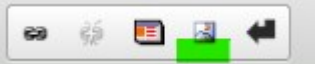

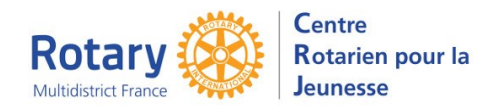

#### Sélectionner le fichier dans votre ordinateur

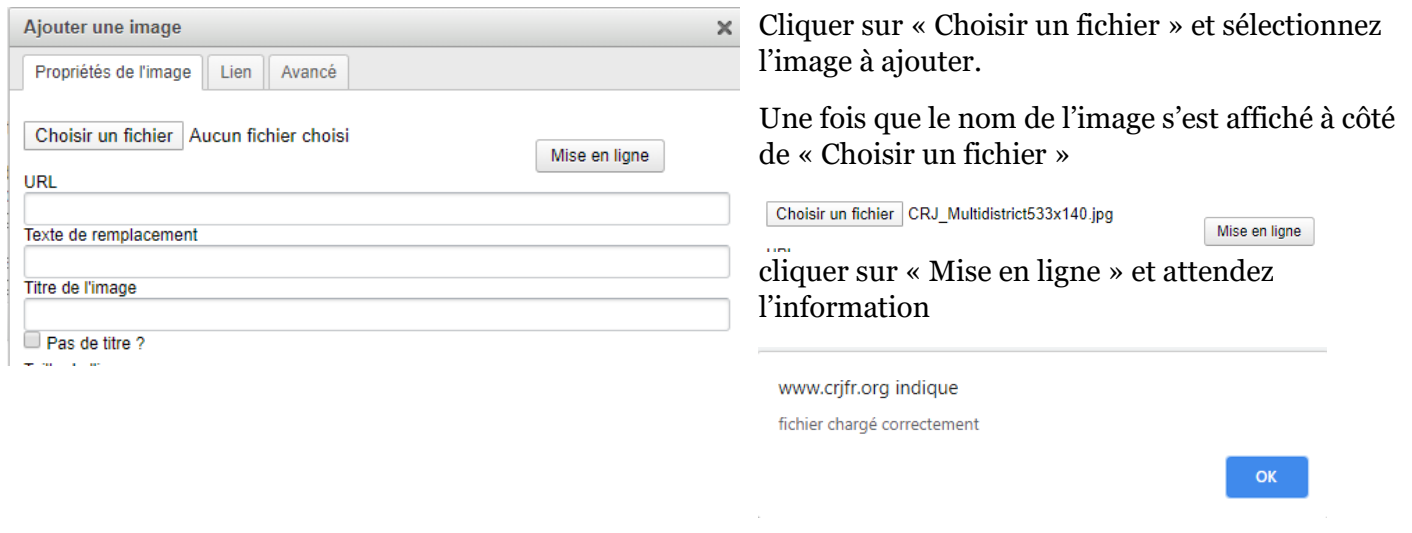

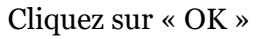

#### La boite de dialogue se complète alors :

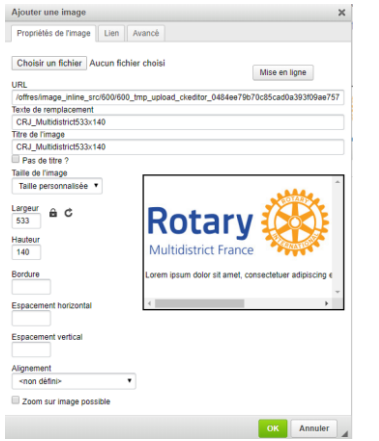

**Ne pas cliquer sur OK à ce moment**, il vous reste à paramétrer la taille et la position de l'image.

Si vous souhaitez que votre image soit entourée d'un cadre, entrez la largeur de ce cadre en pixels dans le champ Bordure. En général 1 ou 2 pixels.

## <span id="page-6-0"></span>**Paramétrer la position et la taille de l'image N'utilisez pas les tailles en px.**

Pour que l'image prenne toute la largeur de la colonne dans laquelle elle est, indiquez « 100% » dans le champ largeur, effacez le contenu du champ hauteur. NB : si l'image est plus petite que la colonne, elle sera affichée à sa taille.

Vous pouvez utiliser ce pourcentage pour déterminer la taille de votre image par rapport à la colonne.

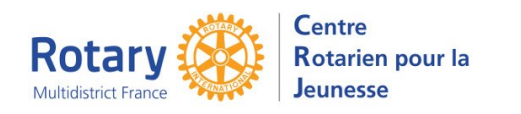

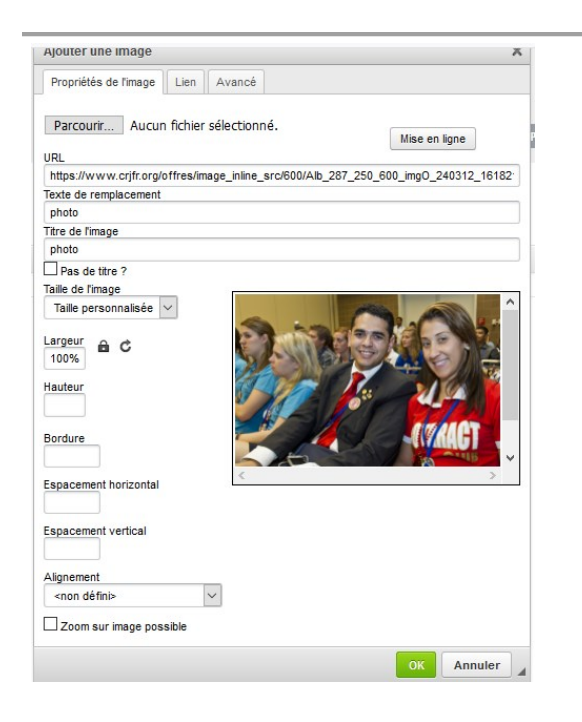

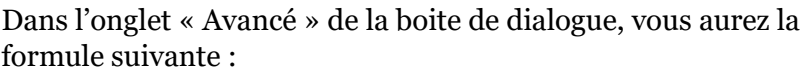

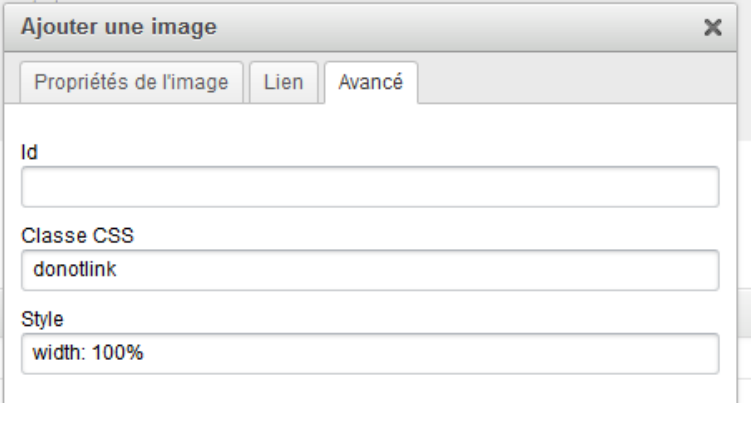

Pour obtenir une présentation avec une image à gauche pour la moitié de l'écran et le texte qui la suit affiché à droite :

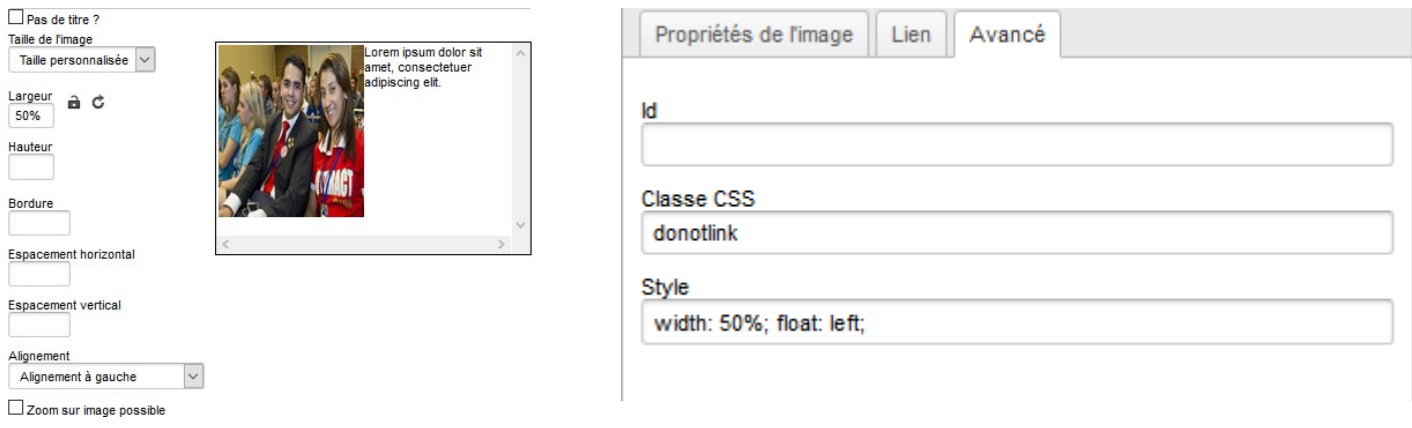

Pour l'inverse, choisissez « Alignement à droite ».

Dans Alignement, les options « Texte… » déterminent la position de la première ligne de texte. La deuxième sera sous l'image.

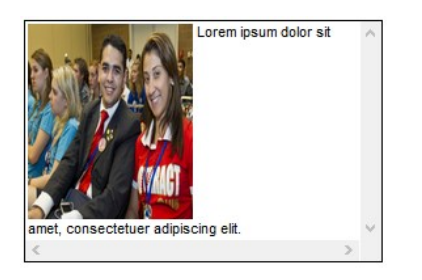

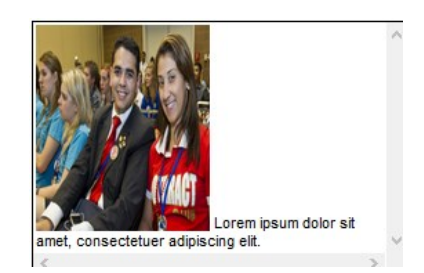

### Texte en haut de l'image Texte en bas de l'image Texte à mi-hauteur de l'image

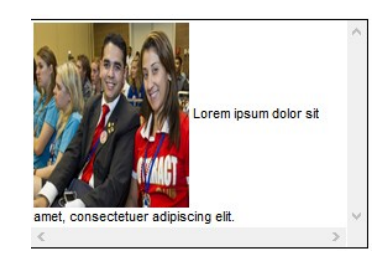

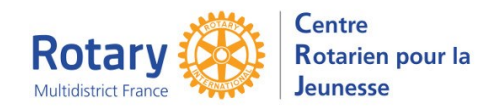

Si vous souhaitez que l'image ne soit pas collée sur le texte avant ou après, vous déterminez l'espacement horizontal ou vertical, en pixels.

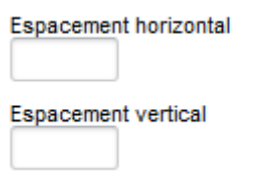

Quand vous avez terminé, cliquez sur « OK ».

Si le résultat n'est pas satisfaisant, cliquez à gauche sur l'image et sur le symbole d'image dans la barre d'outils ou cliquez à droite sur l'image et sélectionnez « Propriétés de l'image » dans le menu contextuel.

#### <span id="page-8-0"></span>**Pour que cette image soit « cliquable »**

Dans la boite de dialogue, onglet « Lien ».

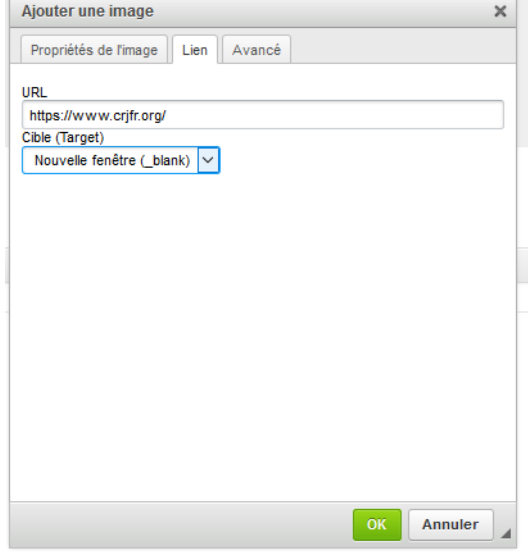